# 关于DDNS服务的设置方法的更改

## 请将使用说明书 安装编中的 DDNS 的说明 ( 第 86 页 ) 替换为本册子中的内容后再阅读。 请通过网络浏览器进行 DDNS 的设置。

## ■ DDNS 设置

通过选择 DDNS 服务, 设置是否使用 DDNS。 关 :不使用 DDNS 功能。 Viewnetcam.com :使用"Viewnetcam.com"服务。 DDNS 更新 :使用 DDNS 更新(符合 RFC2136)。 初始值 :关

#### 重要 :

- 使用 DDNS 服务前,必须对路由器进行端口转 发设置。
- 关于 DDNS 更新(符合 RFC2136) 无法保证"Viewnetcam.com"服务之外的 DDNS 服务能够正常使用。对于使用录像机时由此 类服务所引起的故障或事故,本公司不承担 任何责任。 关于选择和配置"Viewnetcam.com"服务之外 的 DDNS 服务,请咨询 DDNS 服务供应商。

## 注 :

• "Viewnetcam.com"是为松下网络摄像机设计的 动态 DNS 服务。关于该服务的详细信息, 请 参见"Viewnetcam.com"网站 (http://www.viewnetcam.com/)。

## 注册 "**Viewnetcam.com**" 服务

#### 步骤1

从连接至网络的电脑访问"服务链接"上显示的网 址。

→ 显示"Viewnetcam.com" 注册画面。

#### 步骤2

根据注册向导的提示注册"Viewnetcam.com"的信 息。

→ 不显示注册画面时, 请确认电脑是否与网络 连接,并点击浏览器的刷新按钮。 显示信息通知注册成功时,关闭注册画面。 注册时选定的 URL 可用于录像机访问。 从连 接至同一网络(LAN)的电脑访问录像机时, 此 URL 不可用。

## 使用"Viewnetcam.com"服务时

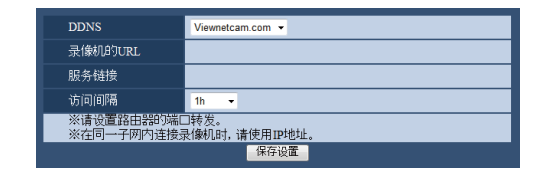

#### [ 录像机的 URL]

注册"Viewnetcam.com"的录像机 URL。在进行初 始设置后重新访问菜单时,显示临时 URL。

#### [ 服务链接 ]

显示"Viewnetcam"服务注册画面的 URL。 通过在注册画面中注册信息,注册"Viewnetcam. com"服务。

## [ 访问间隔 ]

从以下选项中选择"Viewnetcam.com"服务服务器 的访问间隔,以查看 IP 地址和主机名称。 10 分 /30 分 /1 小时 /6 小时 /24 小时 初始值 :1 小时

## 注 :

- "Viewnetcam.com"服务注册完成后,录像机 URL 注册为"录像机 URL"。验证已注册的录 像机 URL 需要 30 分钟左右。
- 若要取消"Viewnetcam.com"服务注册,请稍 后访问"Viewnetcam.com"网站 (http://www.viewnetcam.com/)。
- 通过访问"服务链接"旁边显示的 URL,可以 查看"Viewnetcam.com"服务的注册信息。不 显示 URL 时,请确认录像机是否与网络连接, 退出菜单并重新显示此标签页以查看信息。
- 路由器全局地址的变更导致访问失败频繁发 生时,请将"访问间隔"设置为较小值。

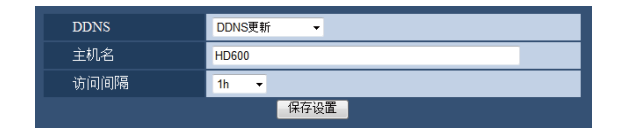

## [ 主机名 ]

输入用于 DDNS 更新服务的主机名。 可用字符数 :250 个字符 以"(主机名).(域名)"的格式输入。 初始值 :HD600

注:

• 关于可用的主机名的详细信息,请咨询网络 管理员。

# [ 访问间隔 ]

从以下选项中选择 DDNS 更新服务服务器的访问 间隔,以查看 IP 地址和主机名。

10 分 /30 分 /1 小时 /6 小时 /24 小时 初始值 :1 小时